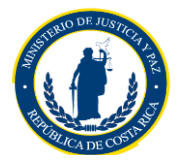

## **ANEXO No. 1 Circular PI-0004-2016**

# **PROCEDIMENTO DE CREACIÓN DE CÓDIGOS EN EL SISTEMA SICOP-MERLINK**

- El proceso de creación de códigos a nivel del sistema SICOP MERLINK le corresponderá a cada una de las Unidades Gestoras, las cuales deben realizar la respectiva revisión en el **Catálogo de Bienes y Servicios**.
- Una vez hecha la revisión en dicho catálogo, de no encontrarse un código de identificación del producto, se debe determinar el código de clasificación (primeros ocho dígitos que corresponden al Catálogo de las Naciones Unidas) al que pertenece el bien o servicio que se requiera.
- Este código de clasificación debe estar ligado a la subpartida Objeto –Gasto (SIGAF), donde se encuentra o se podría encontrar el contenido presupuestario.
- Definida la información anterior, se debe ingresar al sistema SICOP-MERLINK y Módulo de Pre-Solicitudes, a través del navegador Mozilla Firefox.
- Digitar la dirección: **[URL:Mer-Link.co.cr](file:///C:/Users/rchinchillam/AppData/Local/Microsoft/Windows/Temporary%20Internet%20Files/Content.Outlook/N1E1DNQF/Mer-Link.co.cr)**
- Se ingresa al sistema en la esquina inferior derecha, en el módulo de Pre-Solicitudes; se da inicio de sesión y se digita el código de la firma digital (Smart card).

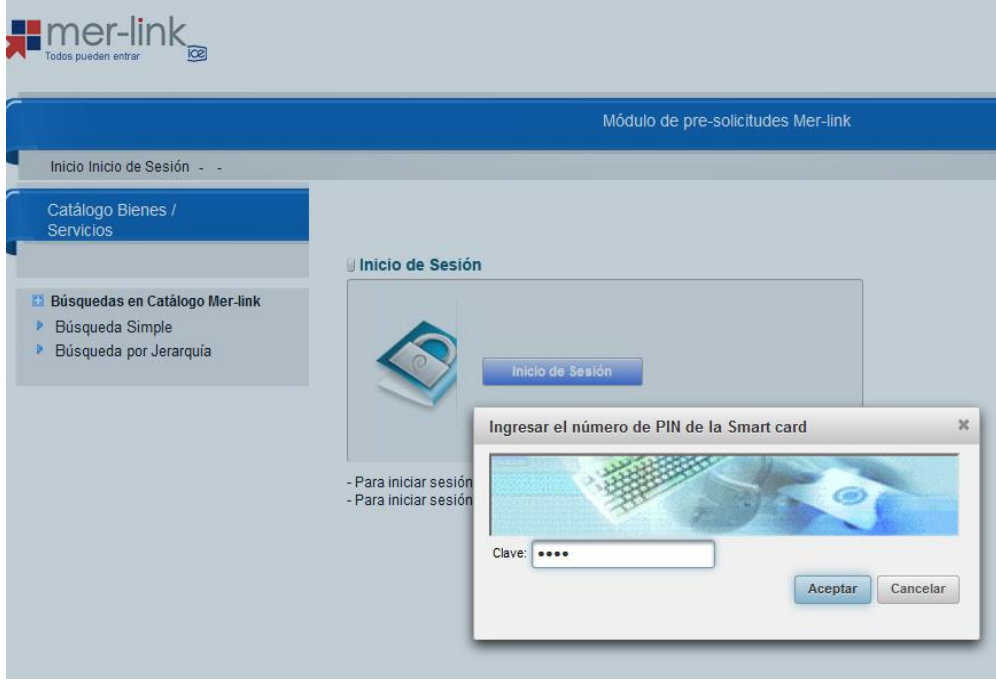

#### *Página 1 de 6*

**Ministerio de Justicia y Paz** Teléfono: 2257-4123 Fax: 2257-4122 Apartado Postal: 5685-1000 website: www.mjp.go.cr

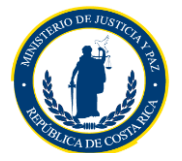

**L** Se debe seleccionar la institución con la que se desea trabajar; para nuestro caso, Ministerio de Justicia y Paz o Patronato de Construcciones, Instalaciones y Adquisición de Bienes Inicio de Sesión

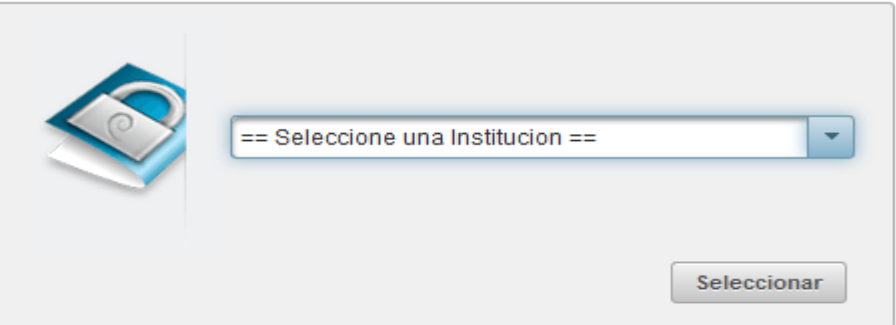

Por favor seleccione la institución a la que pertenece.

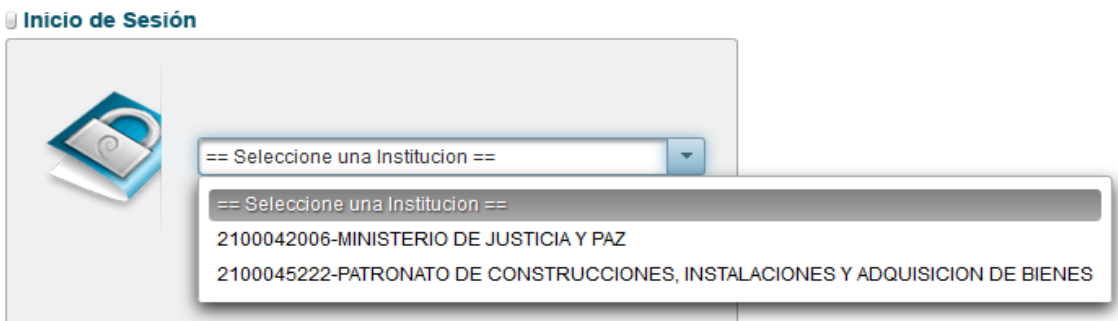

Por favor seleccione la institución a la que pertenece.

### Se debe escoger el **Rol de Operador de Catálogo**

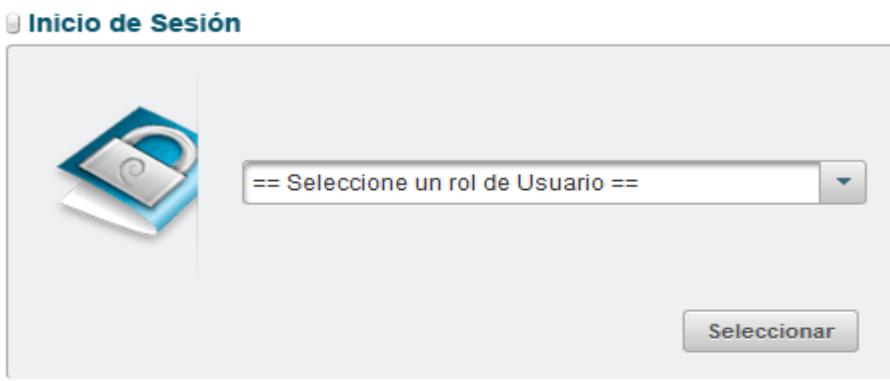

Debe seleccionar un rol de usuario

*Página 2 de 6*

**Ministerio de Justicia y Paz** Teléfono: 2257-4123 Fax: 2257-4122 Apartado Postal: 5685-1000 website: www.mjp.go.cr

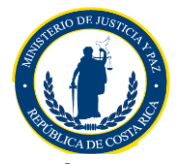

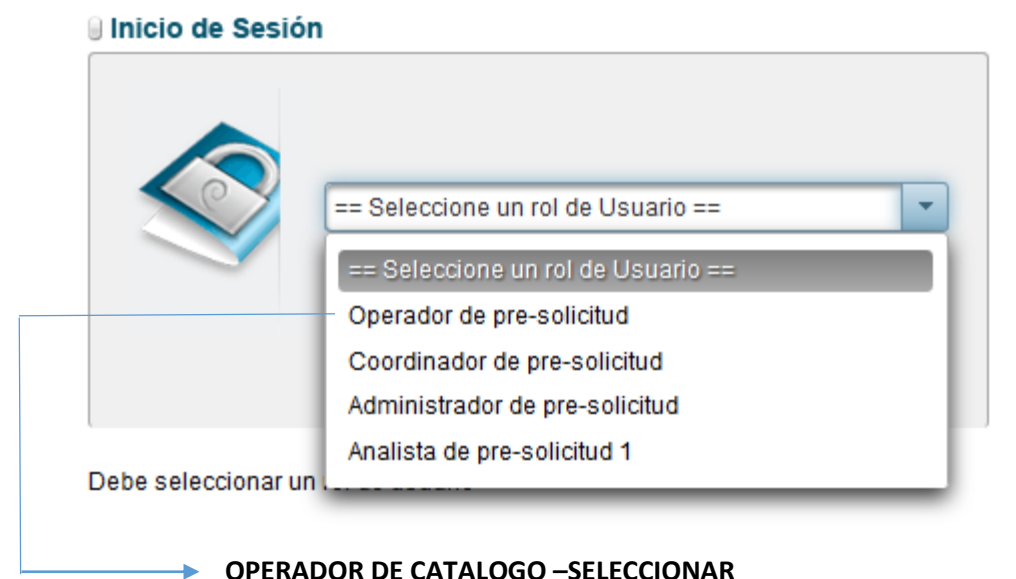

 $\downarrow$  Una vez seleccionada la opción respectiva, se debe ingresar en el menú que se encuentra a

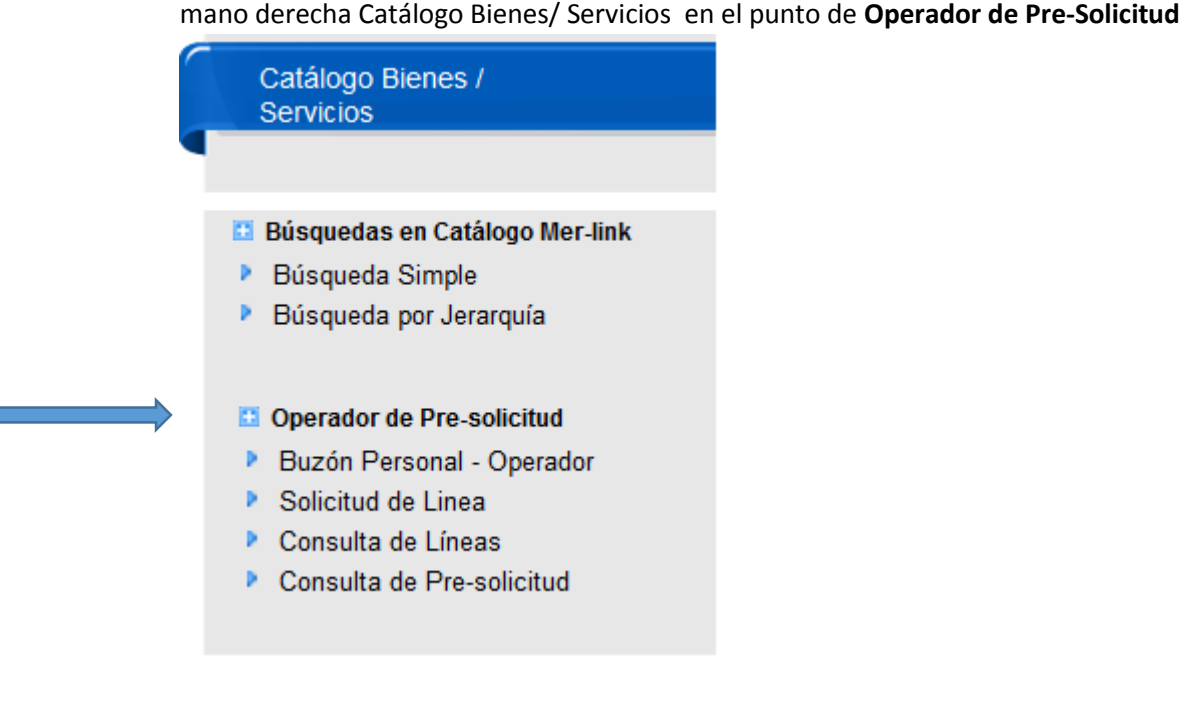

Se debe ingresar en la cejilla de **Solicitud de Línea**

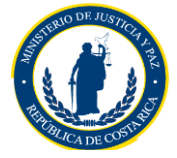

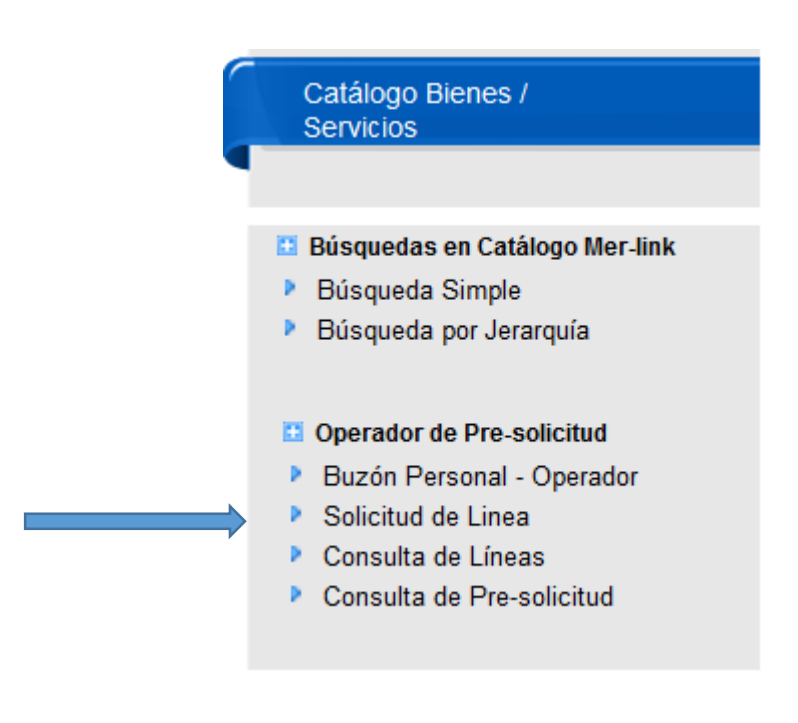

Se debe escoger el tipo de solicitud que se requiera **Bien o Servicio**. Darle Aceptar.

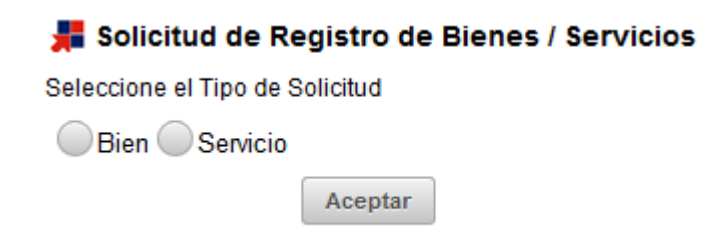

Se debe digitar el código de **Clasificación** del objeto gasto. Indicar el nombre del bien o servicio que se le dará al objeto a contratar. Detallar la descripción de lo requerido, escoger la Unidad de medida.

*Página 4 de 6*

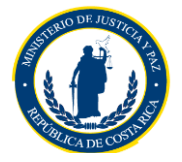

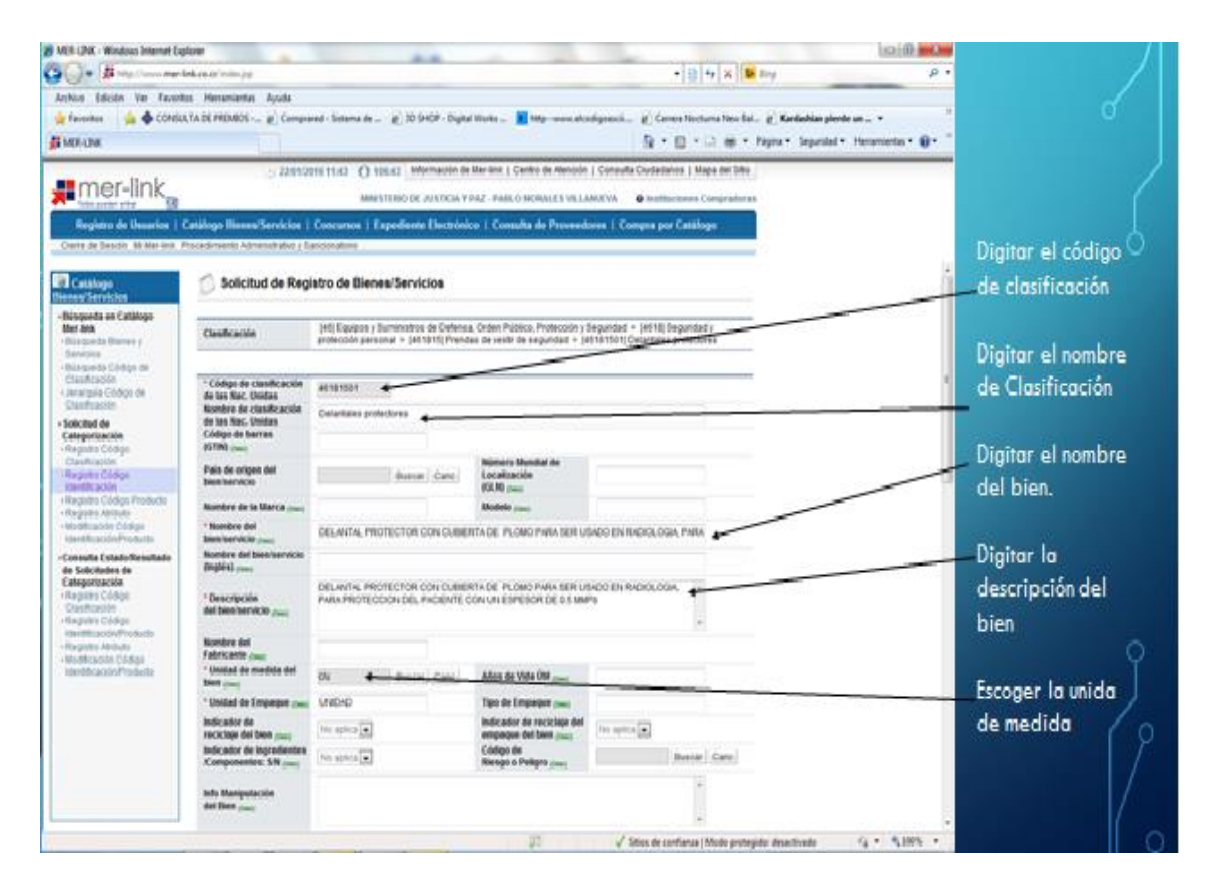

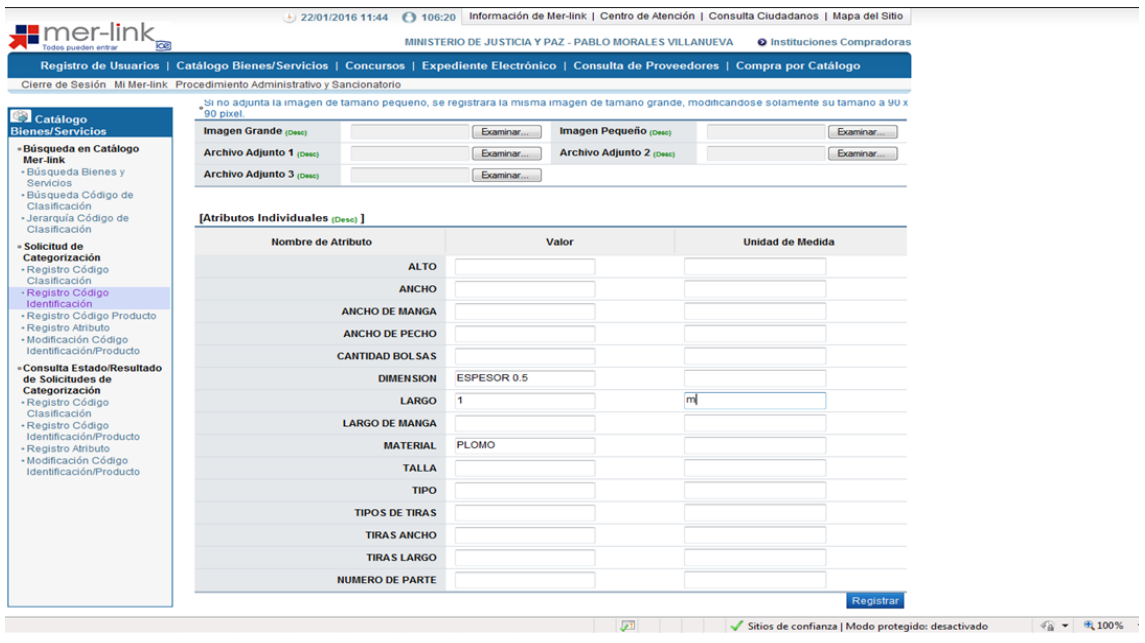

*Página 5 de 6*

**Ministerio de Justicia y Paz** Teléfono: 2257-4123 Fax: 2257-4122 Apartado Postal: 5685-1000 website: www.mjp.go.cr

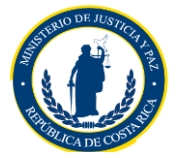

**CIRCULAR Nº PI-0002-2016** Una vezllenado los campos respectivos, se deben **Guardar** las líneas y darle confirmar. Las líneas (a) se deben marcar, unirse y enviar aprobación.

Se debe guardar bajo el nombre del archivo de la solicitud de pedido o de contratación, por ejemplo, **DA-013-2016;** guardar y confirmar.

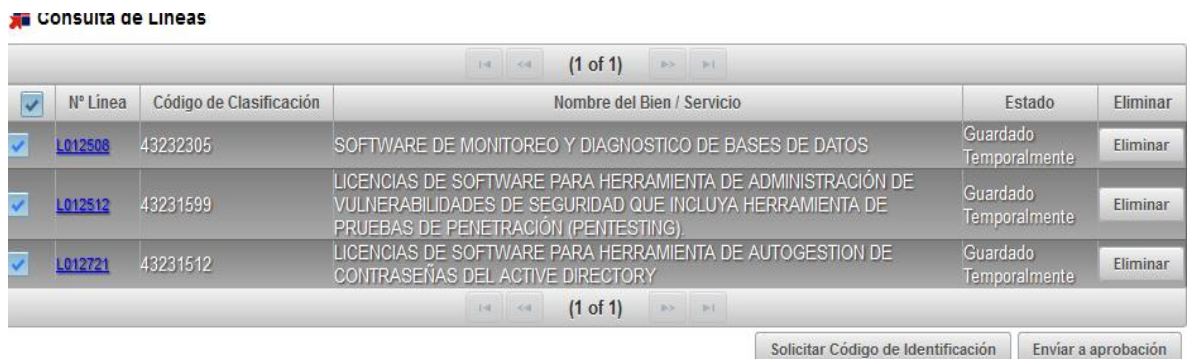

Una vez realizado este proceso, la información le llegara a la Unidad de Programación y Control para que sus Analistas procedan a estudiar la solicitud y determinación su aprobación, rechazo o modificación.

*Página 6 de 6*